# Votre guide d'utilisation du portail Purolator Expédition<sup>MC</sup> Rapide

Viewolator

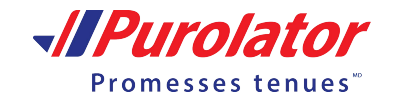

**MPurolato** 

1888 SHIP-123 purolator.com

1:30540

ISO 9001

1888 SHIP-123 purolator.com

# Utiliser le portail Purolator ExpéditionMC Rapide

Merci d'avoir fait de Purolator votre partenaire de messagerie. Depuis 60 ans, nous tenons les promesses du Canada et nous avons bâti en cours de route l'un des réseaux de transport les plus vastes du pays.

Chez Purolator, nous investissons continuellement pour améliorer nos capacités numériques, élargir notre offre de services routiers et offrir des services logistiques afin de répondre aux besoins en évolution de clients comme vous. Nous mettons au point les meilleures solutions pour vous aider à tenir vos promesses, aujourd'hui et demain.

Grâce au portail Purolator Expédition Rapide, vous pouvez rapidement réaliser vos principales activités d'expédition et payer avec votre carte de crédit.

## Commencer

REMARQUE : Ce guide par étapes est un outil d'aide pour l'utilisation du portail Purolator Expédition Rapide. Pour obtenir des conseils ou plus d'information, cliquez sur les icônes qui se trouvent sur le site Web. **I** 

## Provenance de l'envoi

Saisissez le nom complet de l'expéditeur et le nom de l'entreprise (le cas échéant) qui expédie le colis, ainsi que votre adresse et vos coordonnées.

\* Veuillez noter que tous les champs marqués d'un astérisque sont obligatoires.

## Destination de l'envoi

Saisissez le nom du destinataire du colis, ainsi que son adresse et ses coordonnées.

Si vous souhaitez que le destinataire reçoive les mises à jour sur l'envoi, cochez la case et saisissez son adresse courriel.

Si l'immeuble du destinataire a un code d'interphone, saisissez-le ici.

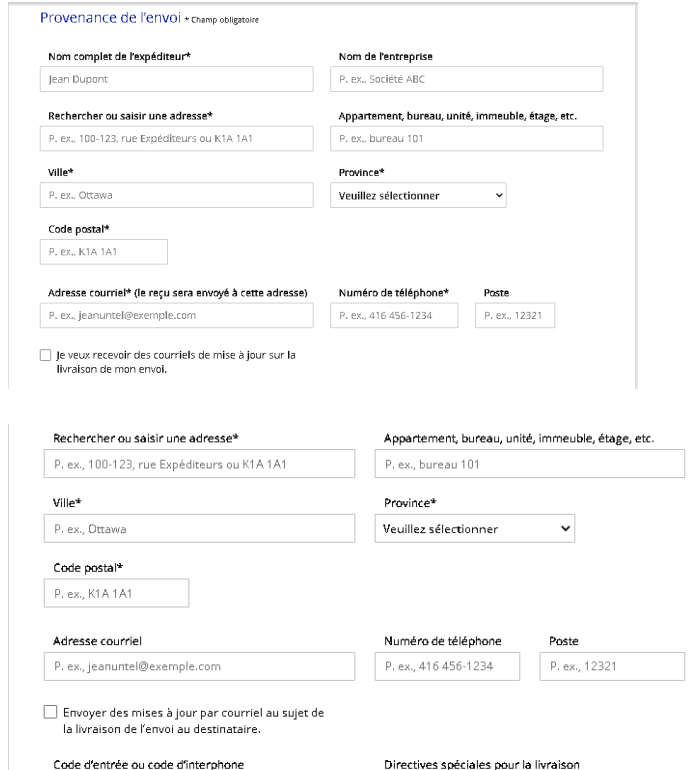

Code pour entrer dans l'immeuble du destinataire aux

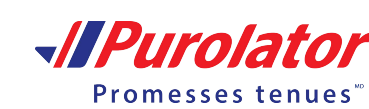

P. ex., livrer à la porte de côté

# Colis

Sélectionnez le type d'emballage pour l'envoi. Vous pouvez choisir parmi différentes options. Sélectionnez celle qui vous convient le mieux.

- Mon propre emballage : Boîte, enveloppe, sac d'expédition en polyéthylène ou tube
- Purolator Express<sup>MD</sup> Enveloppe
- Purolator ExpressMD Pack
- Purolator Express<sup>MD</sup> Boîte

Vous pouvez expédier jusqu'à cinq colis en un seul envoi.

Si vous utilisez votre propre boîte, sélectionnez le type d'emballage et saisissez le poids et les dimensions du colis.

Si votre colis nécessite une manutention spéciale, s'il contient des liquides, des articles non emballés ou un autre type de contenu présentant un risque élevé, cochez la case ici.

Apprenez-en plus sur le service de manutention spéciale en cliquant **ici**.

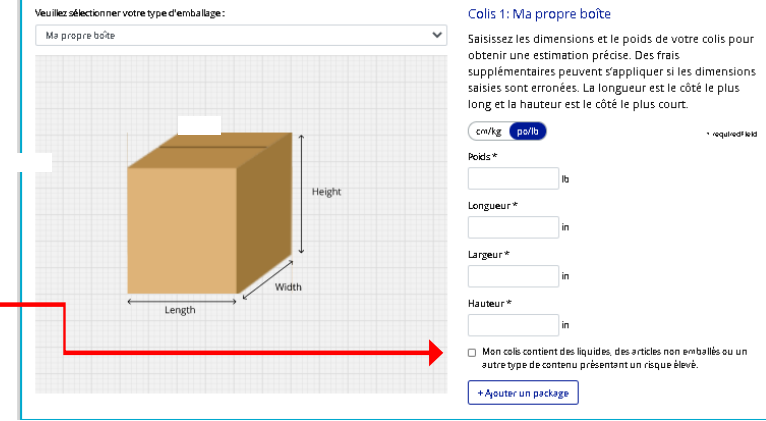

## Service

Vous trouverez ici une variété d'options de service en fonction de votre type d'emballage.

Sélectionnez le service dont vous avez besoin. Vous pouvez les trier

en fonction de la rapidité ou du coût.

Nous avons indiqué l'option de service la plus populaire.

# Signature à la livraison

Sélectionnez **Oui** ou **Non**. Sélectionnez **Oui**si vous souhaitez que le destinataire signe pour confirmer la livraison de votre colis. Si le destinataire n'est pas disponible pour signer et accuser réception du colis, celui-ci sera retenu pour cueillette dans un établissement de Purolator à proximité.

Sélectionnez **Non** si le destinataire n'est pas tenu de signer pour accuser réception du colis, et celuici sera livré sans signature à la livraison.

En sélectionnant Non, vous acceptez que Purolator ne soit pas tenue responsable de la perte, de l'endommagement ou du vol du colis.

Des frais additionnels peuvent s'appliquer. Veuillez consulter les Modalités et conditions de service de Purolator.

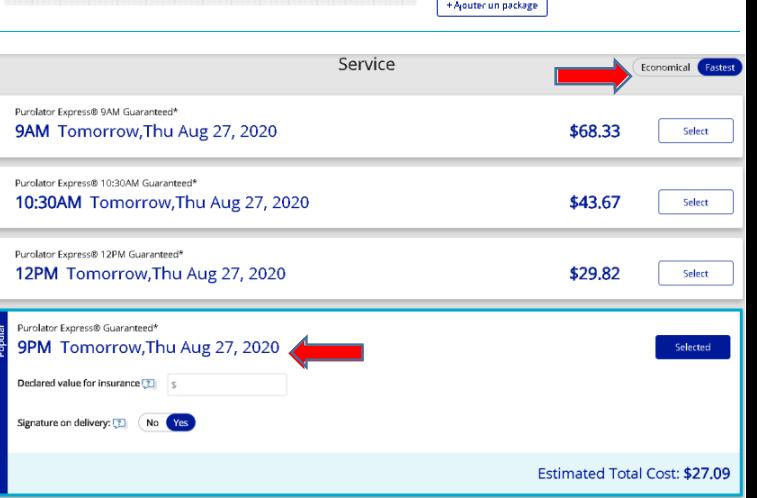

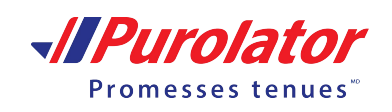

# Valeur déclarée pour l'assurance

Si vous saisissez la valeur de votre envoi, vous pourriez pouvoir soumettre une réclamation en cas de problème. Aucun supplément ne sera facturé si votre envoi a une valeur déclarée de 100 \$ ou [moins. Un supplément de 4,5 % sera facturé pour les envois dont la valeur déclarée est supérieu](https://www.purolator.com/fr/modalites-et-conditions-de-service)re à 100 \$. Veuillez consulter les Modalités et conditions de service de Purolator pour obtenir tous les détails.

П

# Dépôt ou cueillette

#### Sélectionnez **Cueillette** ou **Dépôt**.

Si vous avez choisi de faire ramasser votre colis par Purolator, sélectionnez un délai et un lieu pour que notre courrier puisse venir chercher votre colis. À partir du menu déroulant **Cueillette**, sélectionnez l'endroit où le courrier pourra cueillir le colis.

Si vous choisissez d'aller déposer votre colis, sélectionnez **Dépôt** pour trouver l'établissement de Purolator le plus pratique près de chez vous.

Apportez votre colis et déposez-le avant l'heure de levée de la journée pour vous assurer que votre colis puisse être livré à temps.

## Vérification et paiement

Une fois que vous avez confirmé que vos renseignements sont exacts, cliquez sur la case pour accepter les **Modalités et [conditions de service de Puro](https://www.purolator.com/fr/modalites-et-conditions-de-service)lator.**

Cliquez sur le bouton **Payer** pour saisir vos renseignements pour le paiement.

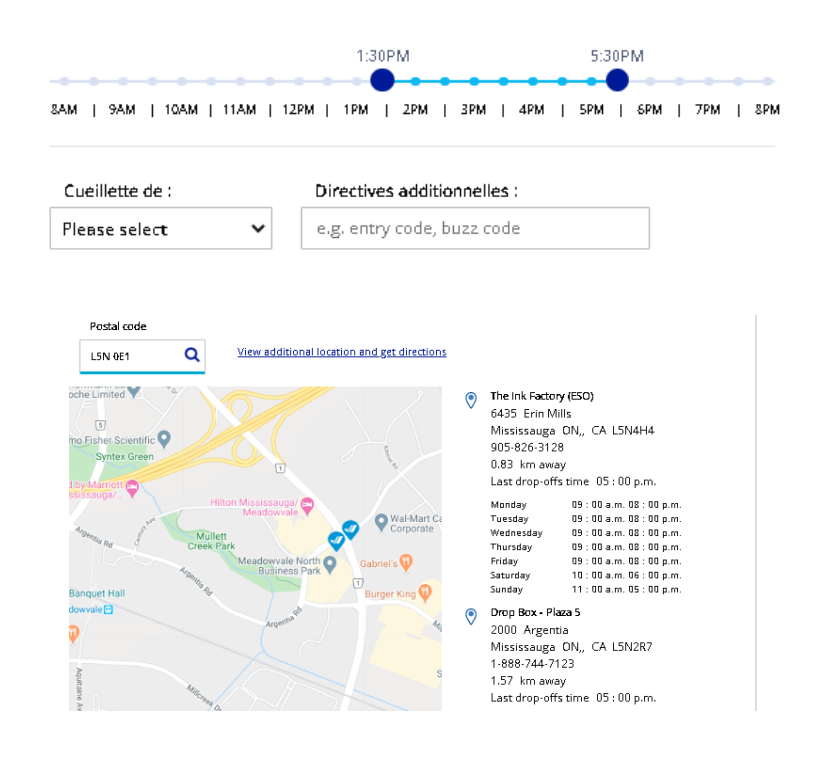

fril agree with the Modalités et conditions ifriset out by Purolator Inc.

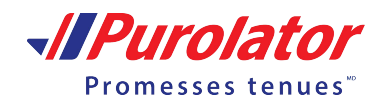

## Paiement

Une nouvelle fenêtre contextuelle dans laquelle vous devez saisir vos renseignements de facturation s'affiche.

Cliquez sur le bouton **Expédier maintenant** pour soumettre le paiement et expédier votre colis.

Remarque : Nous préautorisons le paiement des frais d'expédition estimés, ainsi qu'un pourcentage additionnel pour couvrir tout supplément potentiel, sur votre carte de crédit. Les frais réels pour cet envoi figureront sur votre carte de crédit d'ici cinq à dix jours ouvrables.

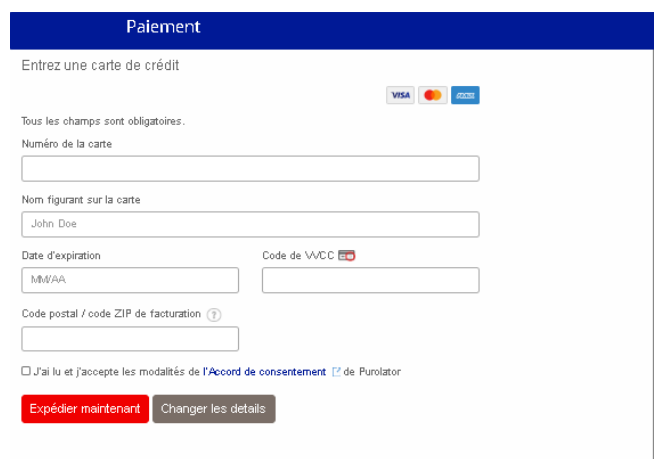

## Page de confirmation

Une fois le paiement effectué, l'application affiche une page de confirmation contenant les détails de votre envoi.

À partir de cette page, vous pourrez imprimer vos étiquettes, passer en revue les détails de l'envoi et, au besoin, annuler celui-ci.

Ces renseignements seront également envoyés par courriel à l'expéditeur pour référence.

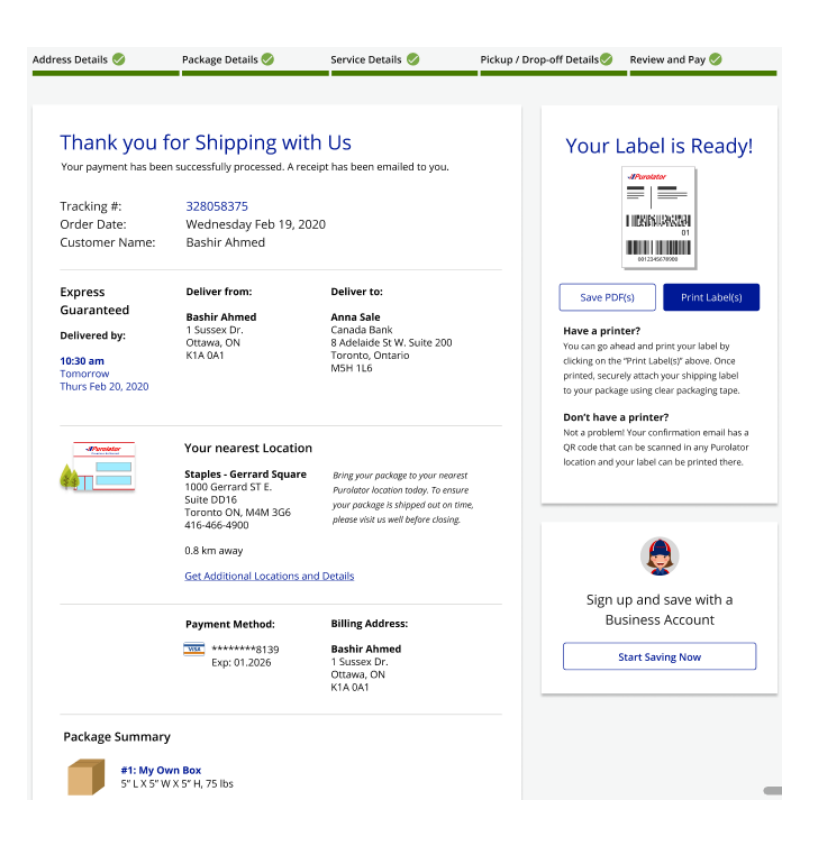

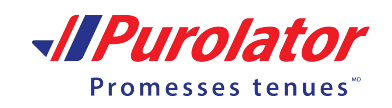

# Foire aux questions

### **1. Que signifient « provenance » et « destination » de l'envoi?**

« Provenance de l'envoi » signifie le lieu à partir duquel vous expédiez votre colis. « Destination de l'envoi » signifie l'adresse ou le lieu où vous expédiez votre colis.

#### **2. Dois-je saisir des renseignements dans chaque champ des sections Expéditeur et Destinataire?**

Saisissez autant de renseignements que possible et n'oubliez pas que certains champs sont obligatoires et marqués d'un astérisque, tandis que d'autres sont facultatifs.

#### **3. Que dois-je faire si je n'ai pas le code postal du destinataire du colis ou si je n'ai pas le bon code postal?**Lorsque vous commencerez à saisir l'adresse, vous recevrez des suggestions dans certains champs (ville, province et code postal).

### **4. Que dois-je faire si je choisis la cueillette, mais qu'il est trop tard ou que mon colis ne peut**

**être cueilli?**Vous pouvez choisir le jour suivant pour la cueillette. Nous avons des heures limites de cueillette pour les adresses résidentielles et commerciales. Si votre colis ne peut être cueilli à la date et à l'heure que vous avez sélectionnées,

[vous pouvez le déposer à l'un de nos points d'expédition. Visitez l](https://www.purolator.com/fr/expedition/trouver-un-centre-dexpedition)a page

https://www.purolator.com/fr/expedition/trouver-un-centre-dexpedition pour trouver le point d'expédition de

Purolator le plus proche.

### **5. Y a-t-il une façon simple de passer du système métrique au système impérial ou l'inverse?**

Si vous utilisez votre propre emballage, vous pouvez facilement passer du système métrique au système impérial en cliquant sur celui que vous préférez. Dans la section Renseignements sur le colis, vous pouvez choisir un système

(cm/kg ou po/lb) et l'option sélectionnée sera indiquée dans le bouton bleu foncé.

### **6. Que dois-je faire si je veux expédier à destination des États-Unis ou à l'international?**

Si vous souh[aitez expédier un colis à l'extérieur du Canada, veuillez vous rendr](https://www.purolator.com/fr/expedition/trouver-un-centre-dexpedition)e dans l'un de nos centres d'expédition.

Visitez la page https://www.purolator.com/fr/expedition/trouver-un-centre-dexpedition pour trouver

l'établissement d'expédition de Purolator le plus proche.

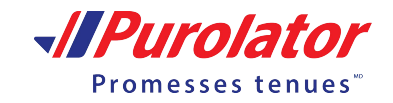